# phone (1) Használati útmutató VERZIÓ: 1.0.0

# Tartalomjegyzék

- 1. Hardver elrendezése
- 2. Töltés
- 3. Navigálás
- 4. Indító
- 5. Gyorsbeállítások / Értesítések

1.Hálózat 2.Csatlakoztatott eszközök 3. Alkalmazások telepítése / törlése 4.Akkumulátor 5.Tárhely 6.Hang és rezgés 7.Glyph interfész 8.Képernyőzár és biztonság 9. A telefon névjegye (1)

#### ELSŐ LÉPÉSEK CIRED ALAPOK ALAPOK ALAPOK ALAPOK TOVÁBBI BEÁLLÍTÁSOK ÉS TUDNIVALÓK GYIK

1.A kamera és a mikrofon optimalizálása

2. Alkalmazások parancsikonjai

- 
- 
- 3. Kiterjesztett ikonok
- 4. Ne zavarjanak
- 5. Google Asszisztens
- 6. Fordított töltés
- 7. Képernyőfelvétel
- 8. NFC

# Első lépések

- 1.Hardver elrendezése
- 2. Töltés
- 3.Navigálás
- 4. Indító
- 5. Gyorsbeállítások / Értesítések

Előlapi kamera

# Első lépések

1.Hardver elrendezése

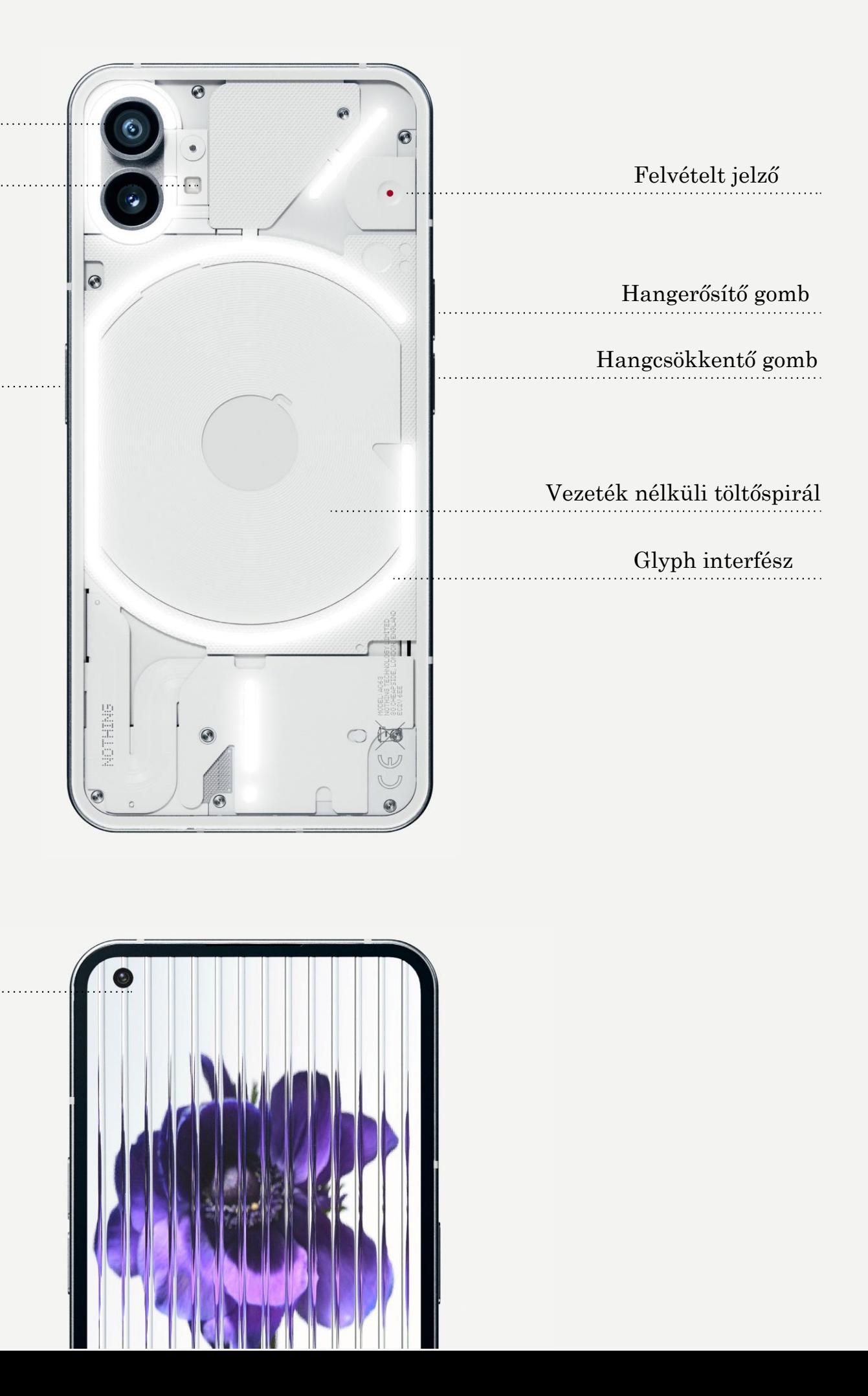

### NOTHING 4

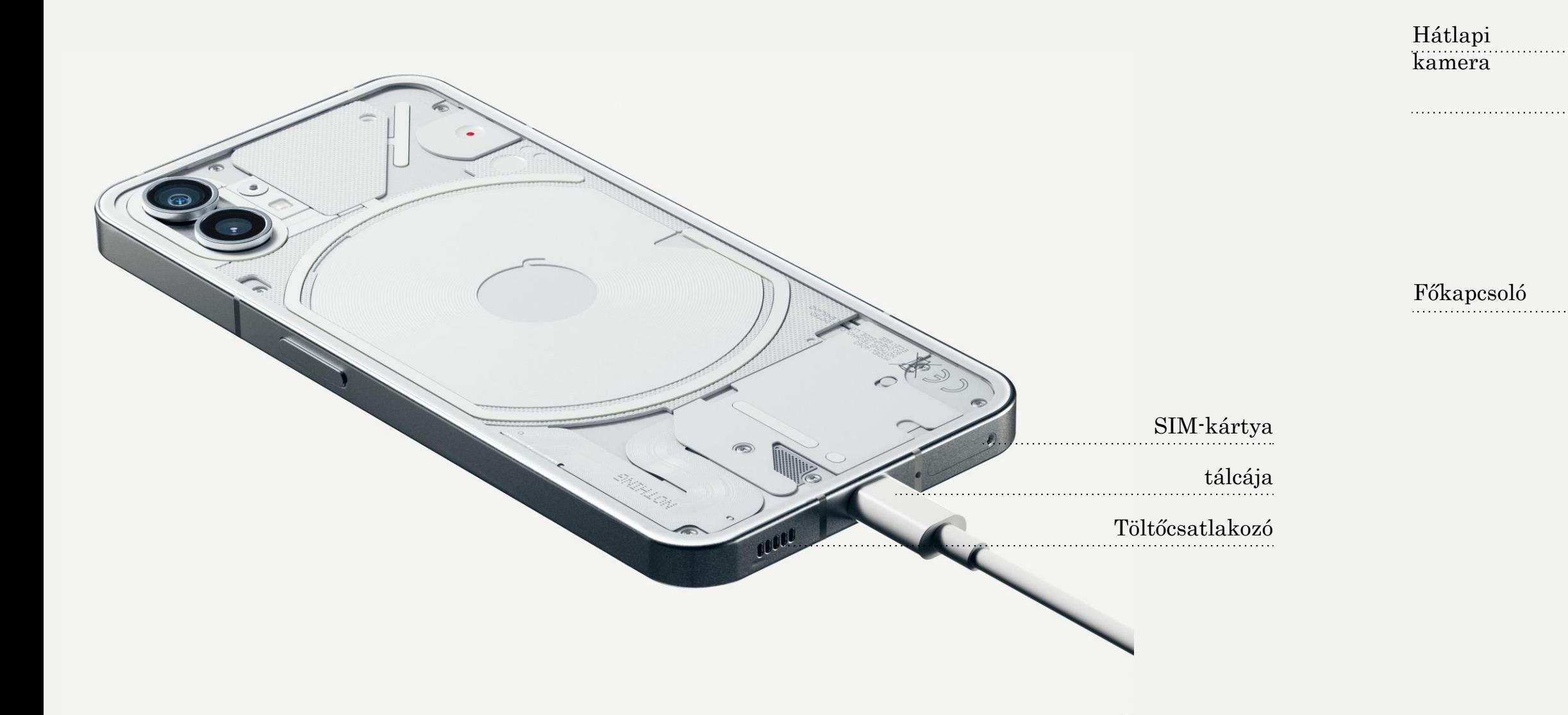

A phone (1) 33W-on töltődik. A 100%-os töltöttséget mindössze 76 perc alatt éri el a vezetékes gyorstöltés és a kompatibilis, gyorstöltő adapter használatával.

A másik mód, amikor a vezeték nélküli, 15 W-os töltő 130 perc alatt tölti fel teljesen az eszközt. A vezeték nélküli töltéshez helyezze a telefont (1) előlappal felfelé

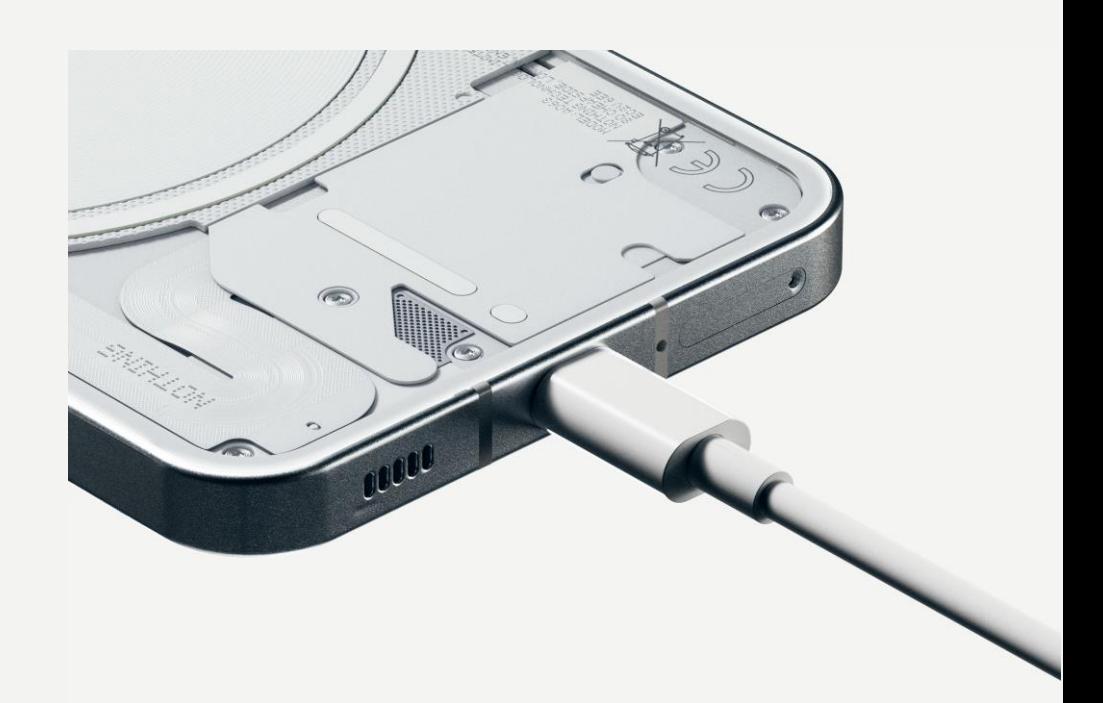

a kompatibilis vezeték nélküli töltőre.

## Első lépések 2.Töltés

#### NAVIGÁLÁS GESZTUSOKKAL

Befelé irányulva, a képernyő bal vagy jobb szélétől kiindulva simítsa végig a

Vissza képernyőt.

Kezdőoldal

Simítsa végig a képernyőt az aljától

kiindulva.

Alkalmazásváltó Simítsa végig és tartsa a képernyőt az

aljától kiindulva.

#### 3-NAVIGÁLÁS GOMBOKKAL

Vissza Visszatérés az előző képernyőre vagy az utolsó művelet visszavonása.

Kezdőoldal Visszatérés az indító kezdőlapjára.

#### Alkalmazásváltó

Az alkalmazásváltó megnyitása nemrégiben megnyitott alkalmazásra váltáshoz, vagy tárhely felszabadítása háttérben futó alkalmazások bezárásával.

## Első lépések 3.Navigálás

#### KEZDŐKÉPERNYŐ WIDGETEK

- 1.Hosszan nyomja meg az üres területet, hogy a
- Kezdőképernyő beállításai, a Widgetek és a
	-
- 2.Hosszan nyomja meg az alkalmazásikont, hogy
- megjelenjen az alkalmazás parancsikonja, majd
	-
	-
	-

Személyre szabás menü megjelenjen. rendezze át az ikonok pozícióját. 3.Mappa létrehozásához hosszan nyomja meg és húzzon át egy alkalmazásikont egy másik ikonhoz.

- 1.Nyissa meg a Widgetek menüt az alkalmazás parancsikonján keresztül, vagy hosszan nyomja meg a kezdőképernyő üres területét.
- 2.Hosszan nyomja meg és húzza bármelyik widgetet a kezdőképernyőre.
- 3.A törléshez vagy szerkesztéshez nyomja meg hosszan a widgetet.

#### ALKALMAZÁSLISTA

1.Az alkalmazáslista előhívásához alulról indulva simítsa végig a képernyőt. 2.Ha szeretne alkalmazást hozzáadni a kezdőképernyőhöz, akkor hosszan nyomja meg és

húzza át az alkalmazásikont.

# Első lépések

4.Indító

A Gyorsbeállítások és az Értesítési központ eléréséhez húzza le a képernyőt az állapotsortól kiindulva. A Gyorsbeállítások menüben a funkciók közötti váltáshoz koppintson az egyes csempékre. A részletesebb beállításhoz hosszan nyomja meg az adott csempét.

A kibővített Gyorsbeállítások eléréséhez másodszorra is húzza le a képernyőt. A képernyő balra vagy jobbra simításával még több Gyorsbeállítások csempéhez férhet hozzá. Az elrendezés egyedivé tételéhez nyomja meg a szerkesztés (ceruza) ikont, majd húzza rá a

csempét.

# Első lépések

5.Gyorsbeállítások/Értesítések

9

### NOTHING phone (1)

# Alapok

- 1.Hálózat
- 2.Csatlakoztatott eszközök
- 3.Alkalmazások telepítése/törlése
- 4.Akkumulátor
- 5.Tárhely
- 6.Hang és rezgés
- 7.Glyph interfész
- 8.Képernyőzár és biztonság
- 9.A telefon névjegye phone (1)

A Hálózati beállítások módosításához vagy húzza le a Gyorsbeállítások panelt, majd hosszan nyomja meg az első csempét a bal felső sarokban, vagy nyissa meg a Beállítások alkalmazást, majd koppintson a "Hálózat és internet" elemre.

A WIFI-hez történő csatlakozáshoz koppintson a WIFI-menüelemre, majd kapcsolja be a WIFI-váltógombot. A továbbiakban válasza ki a kívánt vezeték nélküli hálózatot és adja meg a jelszót.

Az internetmegosztás is bekapcsolható ezen az oldalon keresztül. Ehhez egyszerűen csak koppintson a "Hotspot és internetmegosztás" elemre, válassza ki a kívánt módszert és hajtsa végre a beállítást. Ez az opció a Gyorsbeállítások menün keresztül is elérhető.

## Alapok 1.Hálózat

A Bluetooth eszköz csatlakoztatásához vagy húzza le a Gyorsbeállítások panelt, majd hosszan nyomja meg a második csempét a jobb felső sarokban, vagy nyissa meg a Beállítások alkalmazást és koppintson a "Csatlakoztatott eszközök" elemre.

Koppintson az "Új eszköz párosítása elemre", majd a csatlakoztatáshoz válassza ki a céleszközt.

## Alapok 2.Csatlakoztatott eszközök

#### TELEPÍTÉS TÖRLÉS

Indítsa el a "Play" áruházat, majd lépjen be Google fiókjába. A felső keresősávban keresse meg az alkalmazást, majd koppintson a zöld "Telepítés" gombra. A telepített alkalmazás ekkor az

Nyissa meg az alkalmazáslistát, tartsa lenyomva és húzza át a törölni kívánt alkalmazást. Húzza a képernyő jobb felső sarkába, ott engedje el a "Telepített alkalmazás törlése" területen.

alkalmazáslistába kerül.

\*Megjegyzés: Ha ezt a műveletet a kezdőképernyőn hajtotta végre, akkor a zóna megjelölése "Eltávolítás" lesz, ami kizárólag a kezdőképernyőn található ikont fogja eltávolítani, magát az alkalmazást nem.

## Alapok 3. Alkalmazások telepítése/törlése

A phone (1) 4500 mAh-es akkumulátorról működik, amely közepes vagy erős igénybevétel esetén egy teljes napig képes működni. Ha az akkumulátor lemerülőben van, akkor engedélyezze az Akkumulátorkímélő üzemmódot, vagy úgy, hogy a Gyorsbeállítások menüben az "Akkumulátorkímélő" csempére koppint, vagy megnyomja az Alacsony töltöttség értesítést, amely automatikusan megjelenik, ha az eszköz töltöttsége 15% alá esik.

A phone (1) az akkumulátor hosszú távú egészségét úgy optimalizálja, hogy csökkenti az éjszakai töltés sebességét, ha a riasztás be van állítva. Ez a csepegtető töltés elkerülése miatt van így, és biztosítja, hogy az eszköz kizárólag az ébredési időhöz közel legyen teljesen feltöltve.

## Alapok 4.Akkumulátor

Az eszközön a rendelkezésre álló tárhely ellenőrzésére nyissa meg a Beállítások alkalmazást, majd koppintson a "Tárhely" elemre, hogy megtekintse az egyes csempék tárhelyfelhasználását.

Az alkalmazások tárhelyének vagy az alkalmazások gyorsítótárának törléséhez nyissa meg a Beállítások alkalmazást, majd koppintson az "Alkalmazás", majd az "Összes alkalmazás" elemre, hogy megtekintse az összes alkalmazást és az egyes alkalmazások által használt tárhelymennyiséget. Koppintson a kiválasztott alkalmazásra, ezzel elérhetővé válik annak "További információk" oldala. Itt két gomb található, az egyik a tárhely, a másik a gyorsítótár törlésére szolgál.

## Alapok 5.Tárhely

Nyomja meg a fizikai hangerősítő vagy hangcsökkentő gombot a készülék oldalán, hogy beállítsa a legutóbb használt hangforrás hangerejét és megnyissa a hangmenüt.

A hangmenüben koppintson az alsó, három pontból álló ikonra. Ezzel megnyitja a csúszka menüt, amiben négy darab csúszka található, a média, a hívás, a csengőhang és az értesítések, valamint a riasztások hangerejének beállítására.

## Alapok 6. Hang és rezgés

A hangmenüben koppintson a felső harang ikonra. Ezzel a "Csengető mód", a "Vibráló mód" és a "Néma mód" között választhat.

A Glyph interfész öt, különállóan szabályozható világítási szegmensből áll a phone (1) hátulján. Az összes előre feltöltött Nothing csengőhangnak és értesítési hangnak megvan a saját egyedi, kézzel létrehozott Glyph mintázata, ami a hanggal és a vibrációval szinkronban megvilágítja a Glyph interfészt, lehetőséget adva ezzel a felhasználónak a telefonnal (1) történő újfajta interakcióra.

Egyedi funkciók beállításához lásd a Glyph interfész szakaszt a Beállítások alkalmazásban. Másik lehetőségként hosszan nyomja meg a Glyph váltógombot a Gyorsbeállításokban.

A Glyph interfész fényerejének beállításához húzza el a fényerő csúszkát. Ezzel az összes Glyph-et a maximális fényerőről a beállított fényerőre lehet módosítani.

Az előnézethez és a beállított csengőhangokhoz keresse meg a Glyph interfészen a Csengőhangok fület. Választhat az alapértelmezett csengőhangok közül, vagy párosíthatja az egyes névjegyeket egyedi csengőhangokkal is. Ez utóbbihoz válasszon a Nothing hangjai (kézzel elkészített Glyph-ek) vagy a Saját hangok (importált hangok, generált Glyph-ek) közül.

Egyedi csengőhang hozzáadáshoz lépjen a Saját hangok menüre, majd nyomja meg az "Új hang hozzáadása" elemet. Ez megnyitja a fájlböngészőt, ahol ki tudja választani az importálandó elemeket.

## Alapok 7.Glyph interfész (1)

Az értesítési hangokat hasonló módon lehet beállítani, az eredeti Nothing hangok vagy az importált hangok közül választva.

#### A GLYPH INTERFÉSZ TOVÁBBI ELEMEI:

Töltésmérő

Ha csatlakoztatva van, akkor passzívan kijelzi az eszköz töltési folyamatát.

Google Asszisztens

Megvilágítja a Glyph interfészt, amikor elindul a Google Asszisztens.

Átfordítás a Glyph-re Az eszköz időleges lehalkítása és a vibrálás ideiglenes kikapcsolása, amikor a phone (1) képernyővel lefelé van fordítva, így kevésbé zavaró a működése, de mégis jelez minden fontos hívást.

Alvásidő ütemezése

Időlegesen letiltja a Glyph interfészt a kiválasztott napok megadott időtartamaira, így biztosítja, hogy a felhasználók nyugodtan alhassanak

Titkos "húsvéti tojás" funkció - a legszenvedélyesebb Nothing rajongók ezt

éjszaka. pillanatok alatt felfedezik.

A Ne zavarj funkció ideiglenesen letiltja a Glyph interfészt.

## Alapok 7.Glyph interfész (2)

A feloldási mód megváltoztatására nyissa meg a beállítások alkalmazást, majd keresse meg a "Képernyőzár és biztonság" opciót. Az eszköz feloldásához lépjen be az oldalra a feloldó PIN beállításához, további ujjlenyomatok, vagy az arc adatainak rögzítéséhez.

Megjegyzés: az ujjlenyomattal / az arc adataival történő feloldás kizárólag a PIN-kóddal együtt működik, különben bárki egy pöccintéssel fel tudná oldani az

eszközt.

## Alapok 8. Képernyőzár és biztonság

Az eszközre vonatkozó összes információt tartalmazza, például a hardverre vonatkozó adatokat, a telefonszámot stb.

Nyomja meg az eszköz nevét, ezzel megszerkesztheti, hogyan jelenjen meg a phone (1) más készülékeken.

Ha új szoftverfrissítés áll rendelkezésre, akkor piros szám (1) fog megjelenni a Nothing operációs rendszerének verziója mellett.

Koppintson 9-szer a... tudja, melyik elemre!

## Alapok 9. A telefon névjegye (1)

# További beállítások

- 1.A kamera és a mikrofon optimalizálása
- 2.Alkalmazások parancsikonjai
- 3.Kiterjesztett ikonok
- 4.Ne zavarjanak
- 5.Google Asszisztens
- 6.Akkumulátor megosztás
- 7.Képernyőfelvétel
- 8.NFC

A telefonban (1) lehetőség van operációs rendszer szinten a kamerát és a mikrofont optimalizáló algoritmusok használatára, amely az első és harmadik féltől származó alkalmazásokra is hatással van. Bármikor, ha a kamerát vagy a mikrofont használja, egy zöld ikon jelenik meg az állapotsáv jobb oldalán.

Az optimalizálási módra kapcsoláshoz simítsa lefelé a képernyőt egyszer, majd koppintson a zöld ikonra, ezzel kiválasztja az aktuális környezethez leginkább illő algoritmust.

# További beállítások

1.A kamera és a mikrofon optimalizálása

Az indítóban alkalmazásspecifikus parancsikonok érhetők el, ha hosszan lenyomva tartja az alkalmazásikont, ami így megjeleníti az egyes parancsikonok kibővített menüjét.

Tipp: a parancsikon saját magában álló ikonná is alakítható ha azt megfogja és a kezdőképernyőre áthúzza.

# További beállítások

2. Alkalmazások parancsikonjai

A Nothing indítóval lehetőség van bármely ikont az eredeti méretéhez képest a négyszeresére nagyítani a kezdőképernyőn, és így teljesen személyre szabni. Ennek a funkciónak a használatához hosszan tartsa lenyomva az alkalmazásikont, majd a kiválasztott alkalmazás ikonjának kinagyítására nyomja le a kiterjesztés ikont.

Ugyanezt a műveletet mappákon is végre lehet hajtani, így a felhasználók tudják rendezni a kezdőképernyőjüket, bármilyen további lépés nélkül tudják megnyitni a mappában az első három alkalmazás mappáját.

# További beállítások

3. Kiterjesztett ikonok

A Ne zavarj! üzemmód háborítatlan élményt nyújt, mert időlegesen lehalkítja az engedélyező listára nem helyezett értesítéseket és bejövő hívásokat, de az állapotsáv és az értesítési tálca nem látott értesítéseit is elrejti. A funkció bekapcsolására nyissa meg a Gyorsbeállítások menüt, majd koppintson a "Ne zavarj!" csempére.

Ha módosítani szeretné az engedélyező listán szereplő személyeket / alkalmazásokat, akkor egyszerűen csak hosszan nyomja le a "Ne zavarj!" csempét a Gyorsbeállítások menüben, majd a szerkesztésben módosítsa a személyeket / alkalmazásokat. Ezzel megkerülhetik az értesítést.

Alapértelmezetten a Ne zavarj funkció ideiglenesen letiltja a Glyph interfészt is. Ennek módosítására hosszan nyomja le a "Ne zavarj!" csempét a gyorsbeállításokban, majd kapcsolja ki a "Glyph-ek némítása" gombot.

# További beállítások

4. Ne zavarjanak

A Google Asszisztens a virtuális személyi asszisztens élményét nyújtja természetes nyelvű beszédinterfészen keresztül, és számos feladat elvégzésére alkalmas. A főkapcsoló gomb rövid lenyomásával lehet aktiválni, vagy úgy, ha képernyőt a jobb alsó sarokból kiindulva végigsimítja.

Tudjon meg többet a Google Asszisztens alkalmazásból a

Google Asszisztensről.

# További beállítások

5. Google Asszisztens

A phone (1) képes más, Qi-kompatibilis, vezeték nélkül töltődő eszköz töltésére, amelyet a vezeték nélküli töltőspirállal tud feltölteni.

A funkció aktiválására nyissa meg a Gyorsbeállítások menüt, majd kapcsolja be az akkumulátor megosztásának funkcióját. A Glyph interfész világítani kezd a funkció sikeres aktiválásakor.

# További beállítások

6. Akkumulátor megosztás

A telefonon (1) képernyőfotót úgy készíthet, ha egyszerre nyomja meg a hangcsökkentő és a főkapcsoló gombot. A képet a rendszer a Google Fényképek alkalmazáson belül a képernyőfotók albumjába helyezi el. Alapértelmezetten a mappa nem feltétlenül szinkronizálódik a fő fényképalbummal. Az albumot úgy érheti el, ha a Google Fényképekre lép, majd a jobboldalt alul található "Könyvtár" fülre navigál.

Ha kiterjesztett képernyőfotót szeretne készíteni, akkor először készítsen normál képernyőfotót, majd várjon, amíg a "További felvétel" gomb megjelenik a képernyő alján. Koppintson rá, ekkor a görgethető interfészhez teljes oldal lesz látható. A képernyőfotó méretének módosításához egyszerűen húzza arrébb a fénykép széleit.

A képernyőfotót gyorsan meg is lehet szerkeszteni, nyomja meg a ceruza ikont, ami a képernyőfotó elkészítése után jelenik meg. Módosítsa a fényképet, vágja meg, adjon hozzá szöveget, megjegyzést, majd a szerkesztett képernyőfotó mentéséhez nyomja meg a "Mentés" gombot a bal felső sarokban.

## További beállítások 7. Képernyőfelvétel

Az NFC (Near Field Communication, magyarul közeli rádiófrekvenciás kommunikáció) teszi lehetővé, hogy a phone (1) egyéb, az NFC által szintén támogatott eszközökhöz kapcsolódjon. Ehhez a két berendezést egymáshoz közel kell elhelyezni. A legáltalánosabb alkalmazás, amikor a telefont (1) a Google Payen keresztül virtuális hitelkártyaként / bankkártyaként alkalmazzák.

"NFC" csempére.

A kényelmesebb használat kedvéért azt javasoljuk, hagyja bekapcsolva az NFC-t, mert készenléti állapotban hagyva nem túlzottan meríti az akkumulátort. A funkció kikapcsolására nyissa meg a Gyorsbeállítások menüt, majd koppintson az

## További beállítások 8. NFC

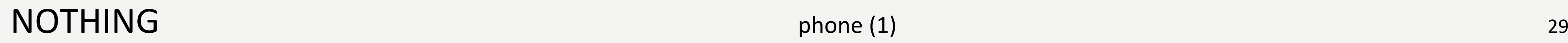

### GYIK

#### $G[Y|K$  Hogyan tudom bekapcsolni a Nothing phone (1)?

Nyomja meg és tartsa lenyomva a főkapcsoló gombot, amíg meg nem jelenik a kijelzőn a Nothing logó.

#### Hogyan tudom a meglévő telefonomról átvinni az adatokat a Nothing phone (1)? A beállítási varázslón belül létezik olyan opció, amellyel átmásolhatja a meglévő eszköz adatait. Ezt

vagy a Google fiók biztonsági mentésén keresztül tudja megtenni, vagy kábellel kösse össze a két

eszközt.

#### Hogyan módosíthatom a nyelvet?

A nyelvet a beállítási varázsló első oldalán lehet módosítani. A Beállítások > Rendszer > Nyelv és bemenet menüben is megváltoztatható a rendszer nyelve.

#### Hogyan engedélyezhető a helymeghatározási szolgáltatás?

A helymeghatározási szolgáltatást a Beállítások > Helymeghatározás menüben lehet aktiválni. Ha a váltógombot bekapcsolta, akkor a helymeghatározási szolgáltatást igénylő alkalmazások engedélyt fognak kérni Öntől a helymeghatározási adatainak hozzáféréséhez, amikor első alkalommal megnyitja az alkalmazást.

#### Hogyan tudom aktiválni a Készülék keresése funkciót a Nothing phone (1)?

A Készülék keresése funkciót a rendszer automatikusan aktiválja, amikor belép a Google fiókjába. Ugyanakkor a hely csak akkor érhető el, ha a helymeghatározási szolgáltatást bekapcsolta a készülékén. További tudnivalókat lásd: Beállítások > Google > Készülék keresése.

#### Hogyan tudok biztonsági mentést készíteni az adataimról a Nothing phone (1)?

A phone (1) a Google alapértelmezett biztonsági mentési gyakorlatát alkalmazza, ha az WIFI-n keresztül csatlakozik és 2 órán keresztül készenléti állapotban van. Az azonnali biztonsági mentéshez lépjen a Beállítások > Google > Biztonsági mentés elemre, majd koppintson a "Biztonsági mentés most" gombra.

#### $GYIK$  Hogyan módosíthatok a Nothing phone (1) háttérképén és kiemelő színein?

A háttérképet és a kiemelő színeket a kezdőképernyő egy üres területének hosszan tartó lenyomásával módosíthatja, majd itt válassza ki a "Személyre szabás" elemet az előreugró menüben. Koppintson a "Háttérkép és stílus" elemre és válassza ki a kívánt háttérképet és kiemelő színt. Alapértelmezetten a phone (1) az Android 12 új dinamikus színfunkcióját jeleníti meg, hogy egyéb beállítás híján a háttérképből kölcsönözze az egyes színeket.

#### Hogyan tudok képernyőfelvételt készíteni a Nothing phone (1)?

A képernyőfelvételt készítő funkció beállítására simítsa végig a képernyőt felülről indulva kétszer, hogy kinyissa a kiterjesztett Gyorsbeállítások menüt. Nyomja meg a szerkesztés (ceruza) ikont, majd húzza fel a Képernyőfelvétel csempét a rejtett csempék közül.

A felvétel megkezdéséhez lefelé indulva simítsa végig a képernyőt a Gyorsbeállításokhoz, majd keresse meg az újonnan hozzáadott Képernyőfelvétel csempét. Koppintson rá egyszer, majd igazolja vissza, hogy a három másodperces visszaszámlálást követően a rendszer elkezdhesse a felvételt. A visszaszámláló az értesítési sáv jobb oldalán jelenik meg.

A felvétel befejezéséhez lefelé irányulva simítsa végig a képernyőt, hogy megnyissa az értesítési központot, majd a felvétel elmentéséhez koppintson a "Stop" elemre. A fájl a Google fémyképek > Könyvtár > Filmek menüben található meg.

#### Hogyan adhatom hozzá a Nothing phone (1) a Ear (1) widgetet?

Mint a többi widget, a Ear (1) widget is a kezdőképernyő egy üres területének hosszan tartó lenyomásával érhető el; ezt követően válassza ki a "Widget" elemet az előreugró menüben. Következőleg görgessen lefelé a Ear (1) alkalmazáshoz, és húzza a widgetet a kezdőképernyőre.

#### GYIK Hogyan tudok felvételt készíteni a Nothing phone (1)?

Indítsa el a kamera alkalmazást, majd koppintson a "Videó" elemre a módválasztó sávban.

#### Hogyan tudok jelszót beállítani és használni a Nothing phone (1)?

### NOTHING 32

A zárolás feloldási módjának kiválasztásához lépjen a Beállítások > Biztonság elemre. Ne feledje, hogy az ujjlenyomatos vagy arcfelismerő feloldás használatához először meg kell adnia egy mintázatot / PIN-kódot.

#### Hogyan tudom a gyári alaphelyzetbe visszaállítani a Nothing phone (1)?

A gyári alaphelyzet visszaállításához lépjen a Beállítások > Alaphelyzetbe állítási lehetőségek > Összes adat törlése (gyári alaphelyzetbe állítás) elemre.

#### Hogyan tudom kinyitni a SIM-tálcát a Nothing phone (1)?

Helyezze be a telefon alján található SIM-tálca melletti lyukba a telefon mellé adott SIMkártya eltávolító eszközt.

#### Hogyan adhatom hozzá a Ear (1) a Nothing phone (1)?

A Gyors párosító funkció elindul a phone (1), amikor kinyitja nem párosított fülhallgatót Ear (1) tartalmazó tartót. A párosításhoz hajtsa végre a Gyors párosítás menü lépéseit.

Amennyiben a Gyors párosítás nem jelenik meg, akkor lépjen a Beállítások > Csatlakoztatott eszközök > Új eszköz párosítása elemre, hogy a készülék elkezdje keresni a Nothing Ear (1). További tudnivalókért olvassa el a fülhallgató Ear (1) útmutatóját.

Amikor a phone (1) akkumulátorának töltöttsége 15% alá csökken, akkor értesítés jelenik meg, ami arra kéri Önt, kapcsolja be az akkumulátorkímélő funkciót.

A manuális bekapcsoláshoz simítsa végig a képernyőt felülről indulva kétszer, hogy kinyissa a kiterjesztett Gyorsbeállítások menüt. Nyomja meg a szerkesztés (ceruza) ikont, majd húzza fel az Akkumulátorkímélő csempét a rejtett csempék közül. A be- és kikapcsoláshoz koppintson rá a Gyorsbeállítások menüből.

#### Hogyan kényszeríthetem a Nothing phone (1), hogy újrainduljon?

Tartsa egyszerre lenyomva a főkapcsoló gombot és a hangerősítő gombot, amíg meg nem jelenik a kijelzőn a Nothing logója.

#### Hogyan tudom engedélyezni a játék módot a Nothing phone (1)?

A játék mód automatikusan aktiválódik, ha a listán szereplő alkalmazás elindul. Az alkalmazások listájának szerkesztésére lépjen a Beállítások > Rendszer > Játék mód > Alkalmazások listája elemre. Alapértelmezetten azok az alkalmazások kerülnek a listára, amelyek játékként szerepelnek a Play áruházban.

#### Honnan tudom, hogy mikor áll rendelkezésre újabb szoftverfrissítés?

Ha új szoftverfrissítés áll rendelkezése, akkor egy értesítés ugrik fel, hogy emlékeztesse Önt a legfrissebb verzió letöltésére. Ugyanakkor manuálisan is ellenőrizheti a frissítéseket, ehhez lépjen a Beállítások > A telefon névjegye > Szoftver információ elemre. Ha új szoftverfrissítés áll rendelkezésre, akkor piros ikon fog megjelenni a Nothing operációs rendszerének címkéje mellett.

#### Hogyan rejthetem el az üzenetek részleteit a zárképernyőn? Lépjen a Beállítások > Kijelző > Zárképernyő > Adatvédelem elemre, és itt válasza ki az értesítési előnézet

### NOTHING 33

elemet.

#### $GYIK$  Hogyan tudom engedélyezni az akkumulátorkímélőt a Nothing phone (1)?

GYIK

#### Hogyan tudom engedélyezni a hívásvárakoztatást a Nothing phone (1)?

Nyissa meg a Telefon alkalmazást, majd koppintson a jobb felső sarokban a keresősávban található, három pontból álló ikonra. Majd navigáljon a Beállítások > Hívő fiókok > További beállítások elemre, és kapcsolja be a Hívás várakoztatása elemet.

#### Hogyan tudok számokat letiltani a Nothing phone (1)?

Nyissa meg a Telefon alkalmazást, majd koppintson a jobb felső sarokban a keresősávban található, három pontból álló ikonra. Majd navigáljon a Beállítások > Letiltott számok > Szám hozzáadása elemre, ezzel letilthatja a listához adott számokról érkező hívásokat és szöveges üzeneteket.

#### Hogyan vetíthetem ki a Nothing phone (1) képernyőjét a TV-re?

A képernyőkivetítő funkció beállítására simítsa végig a képernyőt felülről indulva kétszer, hogy kinyissa a kiterjesztett Gyorsbeállítások menüt. Nyomja meg a szerkesztés (ceruza) ikont, majd húzza fel a Képernyőkivetítő csempét a rejtett csempék közül.

Nyissa meg a Fényképek alkalmazást, majd navigáljon az alsó sávon a Könyvtár elemhez. Majd koppintson a "Kuka" elemre, és nézze meg, mit törölt az utóbbi 60 napban.

A tükrözés megkezdésére felülről kezdve simítsa végig a képernyőt, ezzel megnyitja a Gyorsbeállítások menüt, majd keresse meg az újonnan hozzáadott Képernyőkivetítő csempét. Egyszer koppintson rá, majd válassza ki a kivetítés céleszközét, amelyre az azonos helyi hálózathoz csatlakoztatva szeretne kivetíteni.

#### Hogyan tudom engedélyezni a sötét hátteret a Nothing phone (1)?

A sötét háttér alapértelmezetten engedélyezve van. A módosításához simítsa lefelé a képernyőt, hogy megnyissa a Gyorsbeállítások menüt. Keresse meg a "Sötét háttér" csempét és a be-vagy kikapcsolásához koppintson rá.

#### Hogyan tudom módosítani a Nothing phone (1) betűtípusát?

A phone (1) betűtípusa nem módosítható. Ugyanakkor változtathat a betű méretén. Ehhez lépjen a Beállítások > Kijelző > Betűméret elemre.

#### Hogyan állíthatom vissza a törölt fényképeket és videókat?

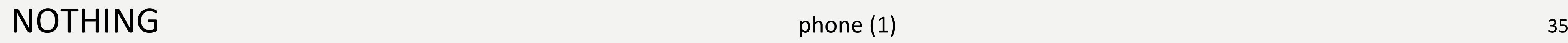

## Köszönjük!